## 臺灣銀行公教保險部 服務滿意度調查 調查表填寫說明

1. 請輸入網址<https://wwwap.bot.com.tw/questionnaireGESSI/>,達結 「服務滿意度調查」。

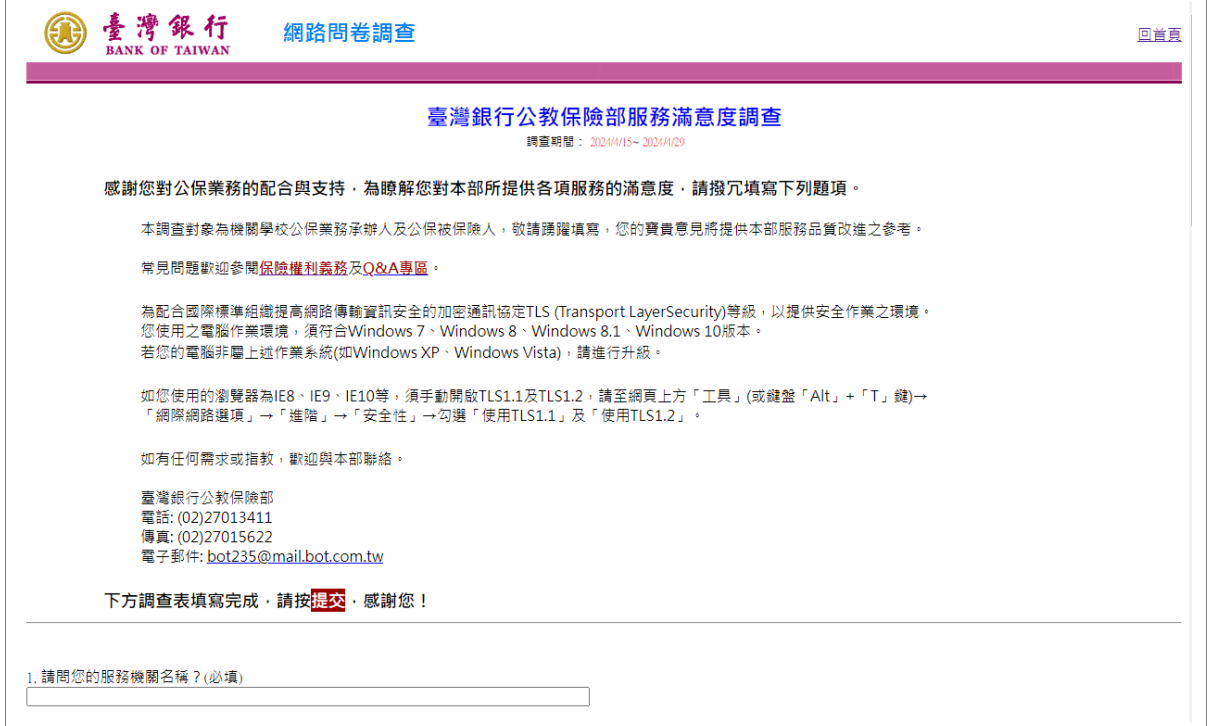

2. 或連線至公保服務頁面[\(https://www.bot.com.tw/tw/policy-business](https://www.bot.com.tw/tw/policy-business/government-employees-insurance-service) [/government-employees-insurance-service\)](https://www.bot.com.tw/tw/policy-business/government-employees-insurance-service),游標移至「公保服務」 並顯示選單後,於「關於公保」項下選擇「服務滿意度調查」。

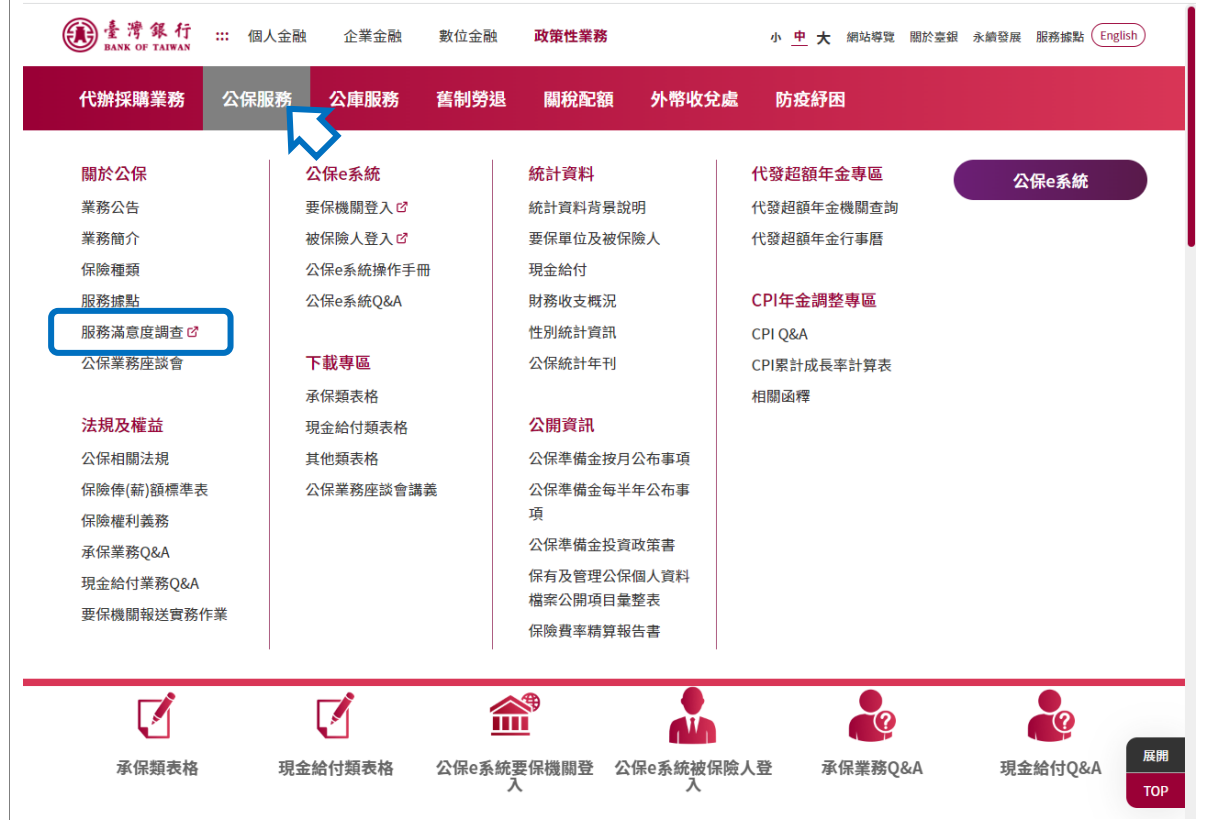

3. 進入問卷填寫畫面如下,請詳閱文字說明後,游標移至下方題項開始 填寫。部分題項為選填,例如:第2題「您是否為服務機關之公保業 務承辦人?」,如點選「是」,則續填第3題,如點選「否」,則跳 答第7題,系統會自動將第3至6題反白無須點選,依此類推。

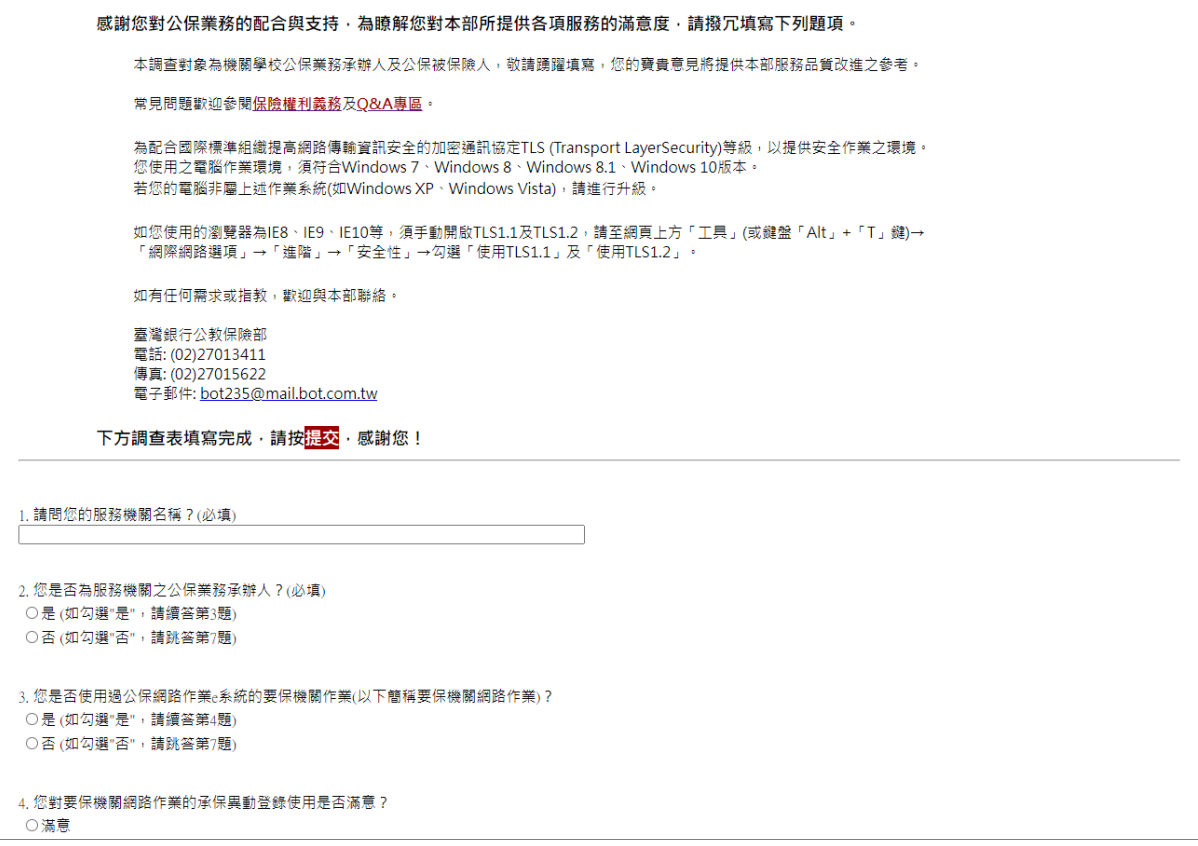

4. 填寫完成,請務必點選最下方「提交」按鈕,完成本次問卷調查。如 有必填題項尚未點選,系統將會出現提示訊息,請將未填項目點選後 再次點選最下方「提交」按鈕,即完成本次問卷調查。

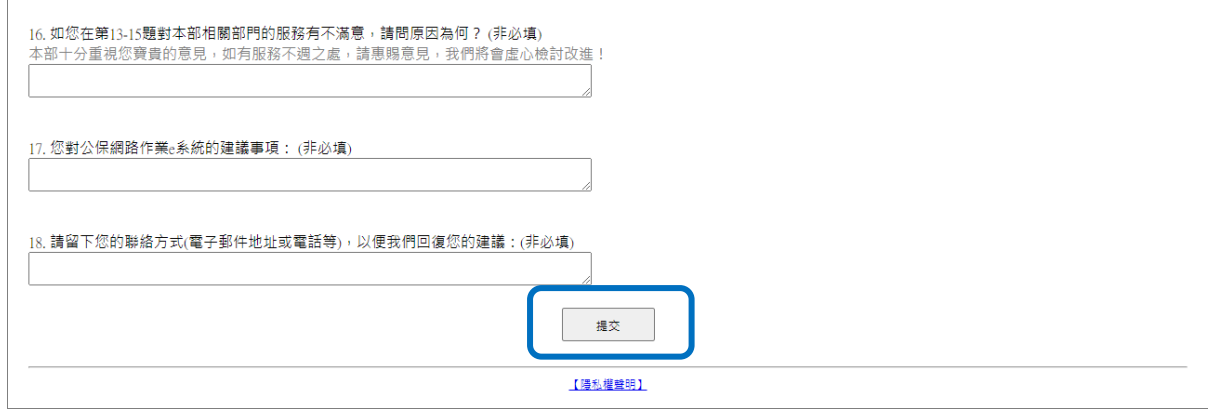

◆ 非問卷調查期間(尚未開始或已結束),顯示畫面如下:

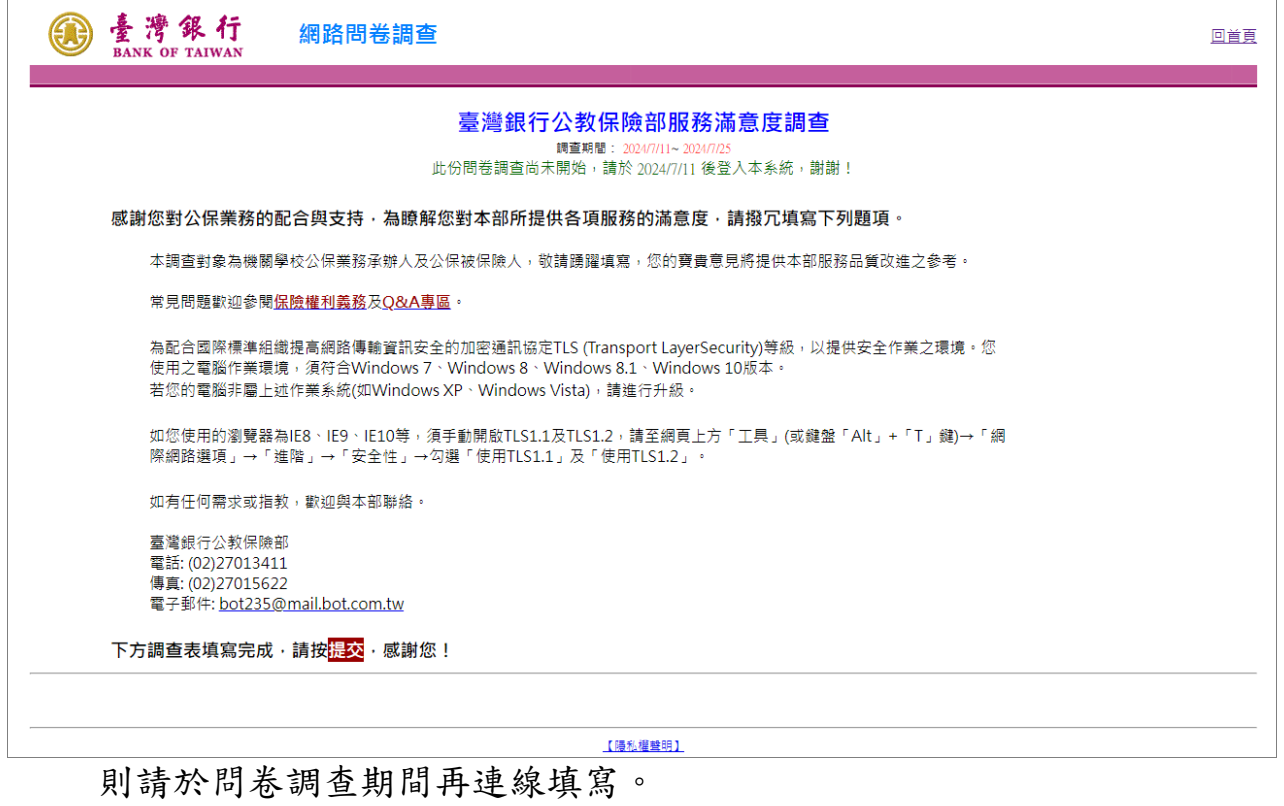

3